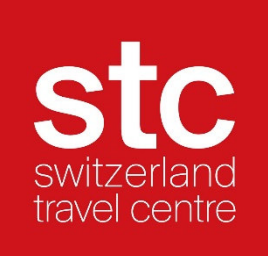

# Manuel extranet STC

Dernière mise à jour décembre 2022

# Table des matières

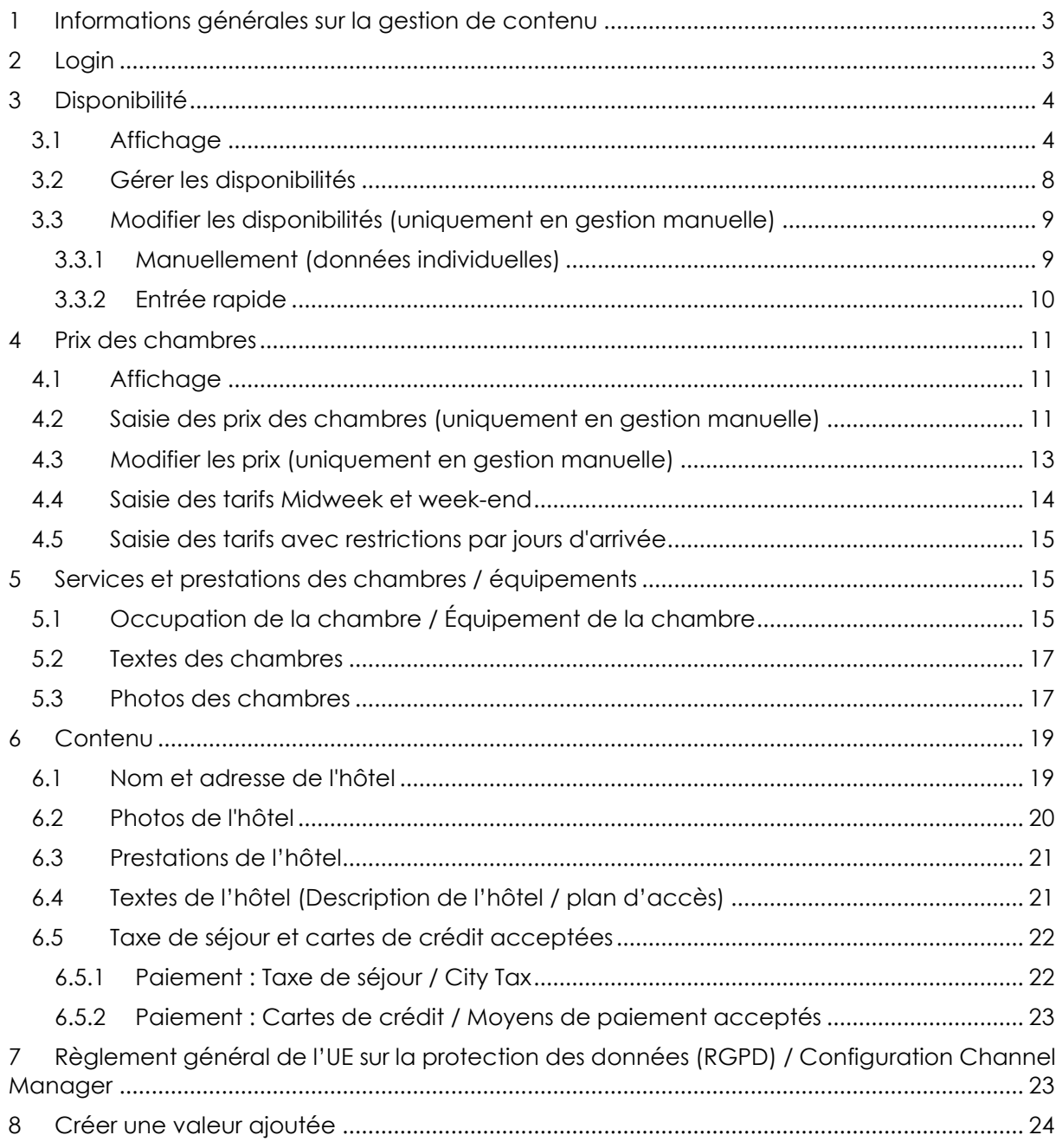

#### **1 Informations générales sur la gestion de contenu**

Switzerland Travel Centre obtient les données statiques, les photos de l'hôtel et toutes les mises à jour à partir de la banque suisse de données hôtelières https://portal.swisshoteldata.ch. C'est par ce biais que s'effectue la gestion centrale des données. Assurez-vous que la saisie de votre hôtel contienne toujours des informations actualisées.

Vous pouvez à tout moment consulter la saisie de votre hôtel dans la banque suisse de données hôtelières à l'aide de votre login utilisateur et procéder à des modifications. Si vous n'avez plus le mot de passe, vous pouvez le demander en appelant le numéro 031 370 44 55 ou en envoyant un e-mail à login@hotelleriesuisse.ch

Que faut-il gérer dans la base de données Swisshoteldata.ch ?

- Nom et adresse de l'hôtel
- Photos / Images de l'hôtel
- Services (Informations sur l'hôtel telles que les heures de check-in / check-out)
- Infrastructures (dans l'hôtel / le périmètre de l'hôtel)
- Infrastructures (dans la localité / dans un rayon de 10 km)
- Moyens de paiement acceptés
- Nombres de chambres / lits

Que faut-il gérer d'autre dans la base de données STC ?

- Support de texte (Description de l'hôtel et plan d'accès)
- Saisie des chambres (au complet: prestations/équipement, description et photo de la chambre)
- Données de vente (Prix et disponibilités)

### **2 Login**

Il existe deux options pour se connecter à la base de données STC :

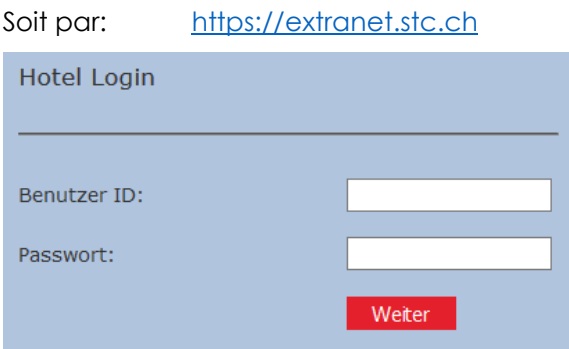

Ou par : https://trade.switzerlandtravelcentre.ch/fr/

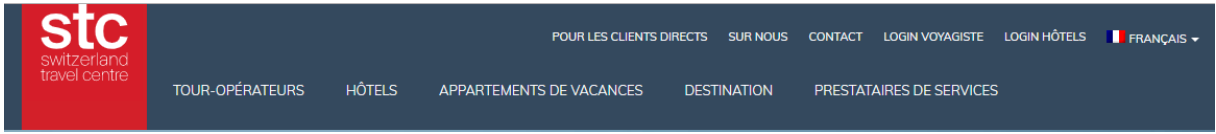

Sélectionnez l'onglet "LOGIN HÔTELS" et vous serez conduit à l'écran de connexion de l'hôtel.

Une fois que vous vous êtes connecté à la base de données STC, vous verrez l'affichage cidessous :

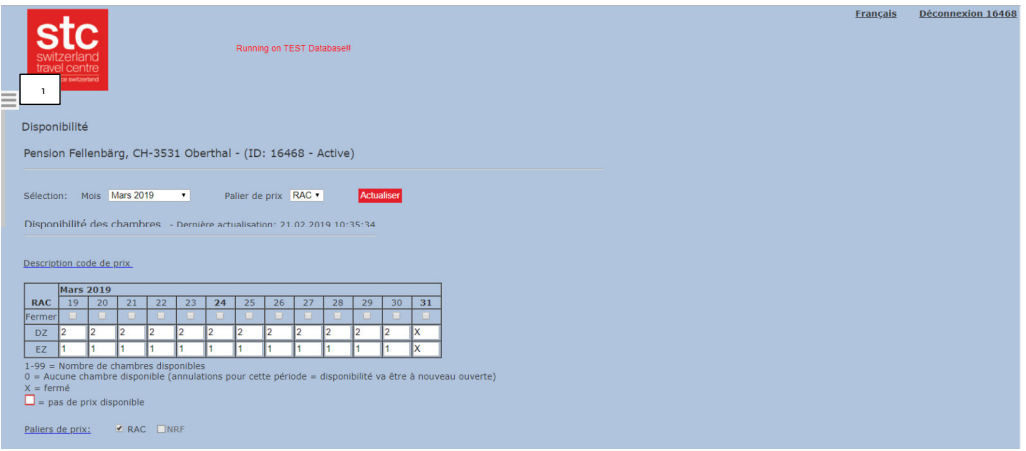

Par défaut, la barre "Menu" est masquée.

La barre "Menu" s'ouvre automatiquement dès que vous déplacez le curseur vers le bord gauche ou que vous cliquez sur le bouton pour ouvrir le menu (voir 1).

La barre "Menu" se referme lorsqu'un élément du menu est sélectionné ou lorsqu'un clic est effectué sur la page de contenu.

À tout moment vous avez la possibilité de changer la langue sélectionnée (en haut à droite).

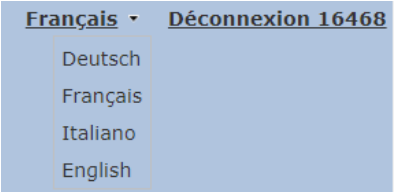

### **3 Disponibilité**

#### **3.1 Affichage**

Sur l'écran de base du menu "Disponibilité", vous obtenez un bref aperçu des catégories de chambres créées pour le mois en cours ainsi que les catégories de prix.

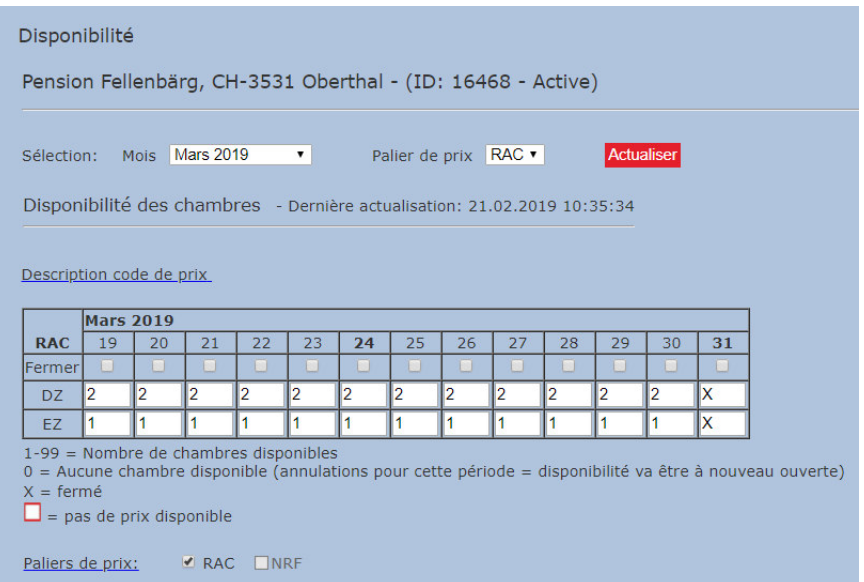

Vous avez la possibilité de changer le mois et la catégorie de prix à tout moment.

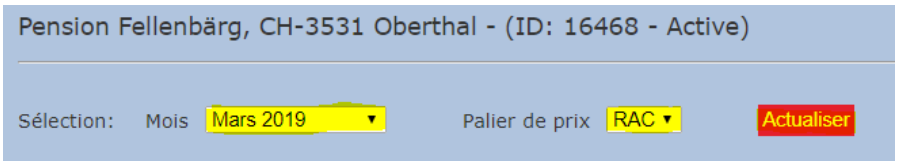

Pour mettre à jour la grille, confirmez votre sélection avec le bouton "Actualiser".

#### **Aperçu pour le contrôle de vos disponibilités sur une année**

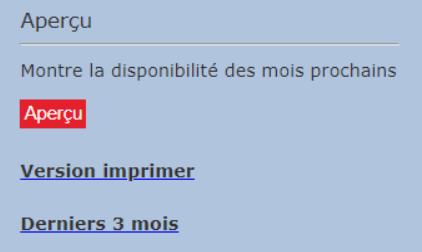

- Affiche la disponibilité du palier de prix sélectionné.

- Pour obtenir un aperçu des autres catégories de prix, sélectionnez et actualisez le palier de prix.

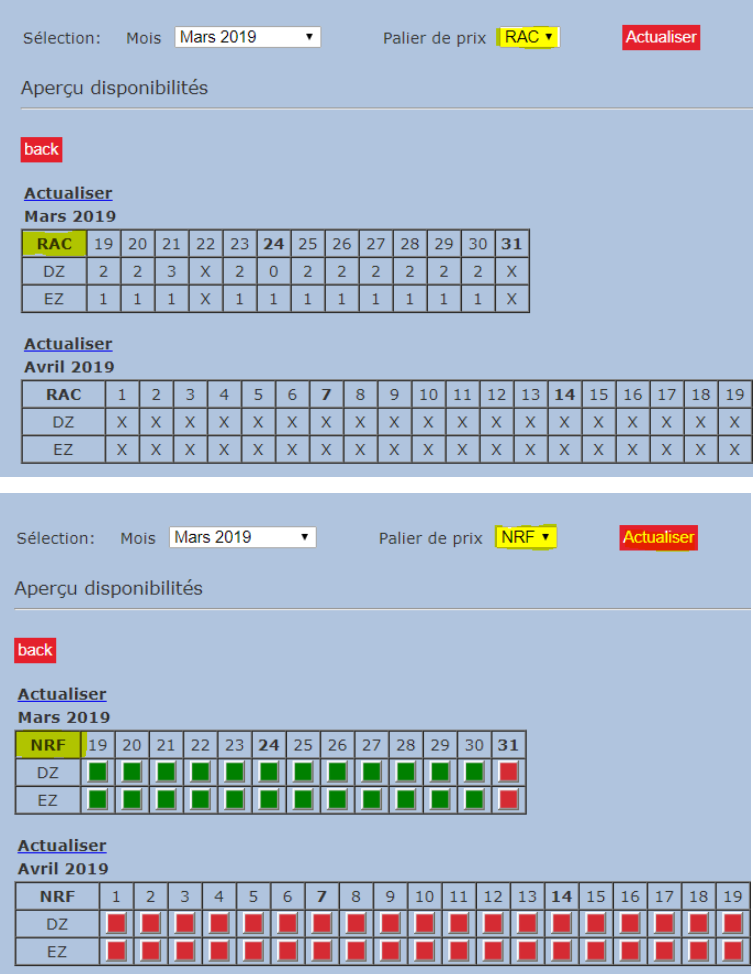

STC distingue **deux types de disponibilité**:

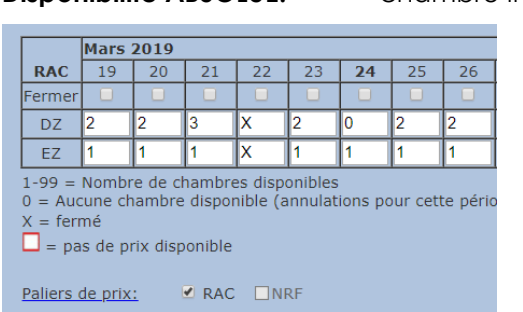

**Disponibilité ABSOLUE:** chambre indépendante

**Disponibilité Freesale:** Chambre en fonction des disponibilités journalières

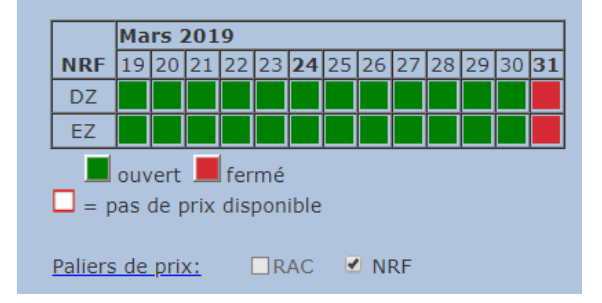

#### **Explication paramétrage Freesale :**

Le contingent de chambres au niveau tarifaire NRF est dérivé de la disponibilité journalière (niveau tarifaire RAC).

Cela signifie que tant que les chambres sont activées au niveau tarifaire RAC, des réservations peuvent être générées pour le tarif journalier ainsi que pour l'offre promotionnelle correspondante.

Si vous souhaitez pouvoir réserver uniquement au tarif journalier pour une certaine période, mais pas aux conditions tarifaires de l'offre promotionnelle, il vous suffit de clôturer le contingent de chambres correspondant au niveau tarifaire de la promotion (dans ce cas, le niveau tarifaire NRF).

# **3.2 Gérer les disponibilités**

Si vous ne transmettez pas vos données de vente à STC via un fournisseur PMS ou Channel Manager, vous pouvez ajuster manuellement le contingent de vos chambres:

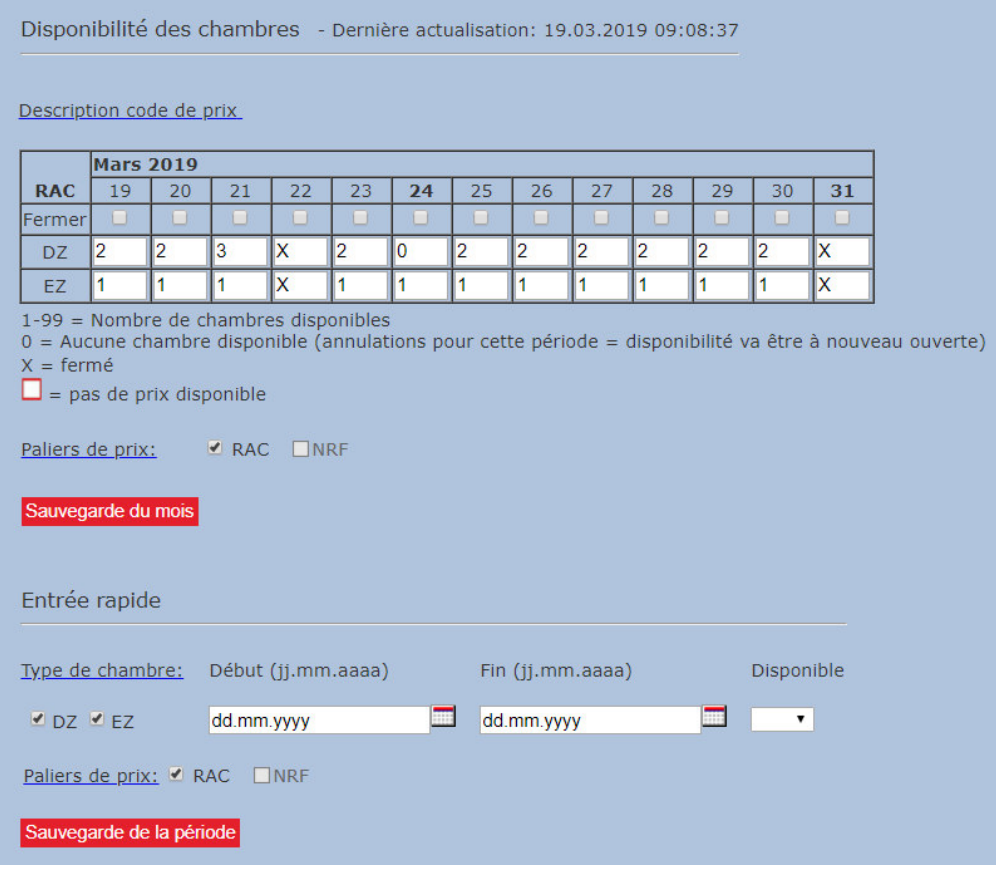

#### **Saisie individuelle:**

- Saisissez le nombre de contingents par date
- 1-99 = nombre de chambres disponibles
- $0 = p$ as de chambre disponible (Si annulation d'une chambre réservée pendant cette période = le contingent sera à nouveau ouvert!)
- $\cdot$   $X =$  fermé (réservations impossibles)
- . Confirmez la modification avec "Sauvegarde du mois"

#### **Entrée rapide:**

- Faites attention aux types de chambres et aux catégories de prix
- Plusieurs catégories de prix peuvent être mises à jour en même temps
- . Confirmez l'entrée avec "Sauvegarde de la période"
- Les détails seront repris dans le tableau

#### **CONSEILS:**

Si possible, entrez toujours les disponibilités un an à l'avance. N'oubliez pas de sauvegarder toutes vos modifications !

### **3.3 Modifier les disponibilités (uniquement en gestion manuelle)**

# **3.3.1 Manuellement (données individuelles)**

#### Fermeture manuelle avec réglage "Disponibilité absolue":

Modifiez la **nouvelle valeur** dans le tableau Pour fermer au complet, **cocher la case**

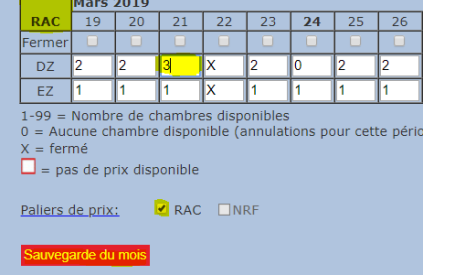

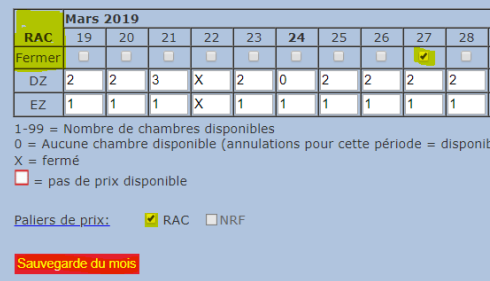

**IMPORTANT n'oubliez pas de sauvegarder!** 

#### Fermeture manuelle avec réglage "Freesale":

En **cliquant** sur la catégorie de chambre du jour correspondant

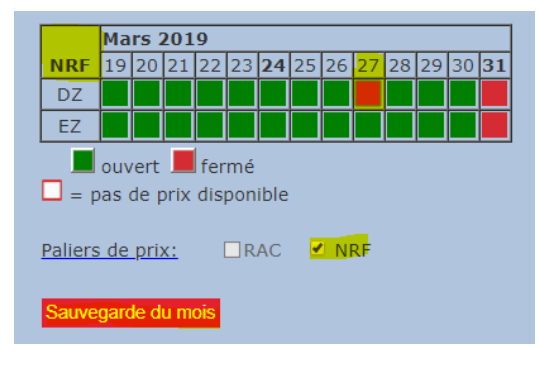

**IMPORTANT n'oubliez pas de "sauvegarder"!** 

### **3.3.2 Entrée rapide**

L'entrée rapide simplifie la gestion des contingents de chambres sur une période plus longue, par exemple lorsque des contingents sont bloqués pendant plusieurs jours en raison d'un événement particulier :

#### **Réglage "Disponibilité absolue":**

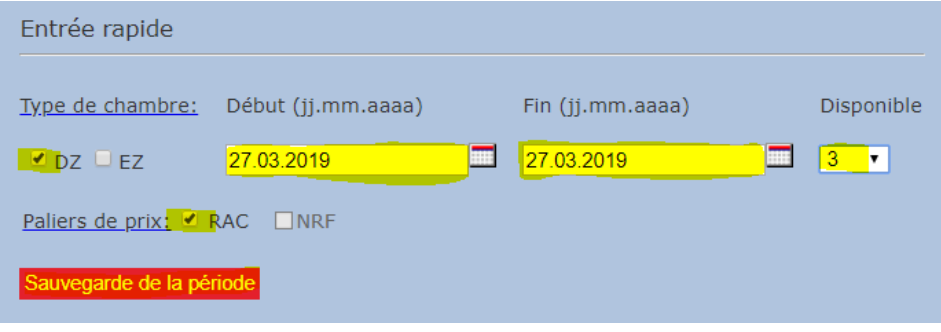

- Sélectionnez les types de chambres
- Entrez les dates nécessaires
- Sélectionnez le nombre de disponibilités ( $X = \text{ferm\'e}$ )
- Sélectionnez tous les paliers de prix concernés

#### **IMPORTANT n'oubliez pas de "sauvegarder"!**

#### **REMARQUE:**

Disponibilité = 0: pas de chambre disponible

*(Si annulation d'une chambre réservée pour cette date = le contingent sera à nouveau ouvert à 1!)* 

Disponibilité = X: fermé (réservation impossible en raison de fermeture annuelle ou dates surbookées)

Si une journée est définitivement complète, fermez les chambres à toutes les catégories de prix et confirmez avec "Sauvegarde de la période".

#### **Réglage "Freesale":**

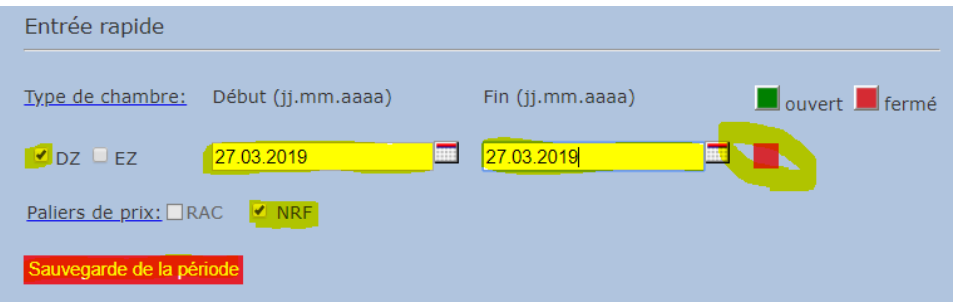

- Sélectionnez les types de chambres concernés
- Entrez les dates nécessaires
- Sélectionnez la disponibilité des chambres rouge = fermé vert = ouvert
- Sélectionnez tous les paliers de prix concernés

#### **IMPORTANT n'oubliez pas de "sauvegarder"!**

### **4 Prix des chambres**

#### **4.1 Affichage**

Dans l'écran de base du menu "Disponibilité", vous pouvez observer si les prix des chambres ont déjà été saisis ou transmis.

**Une bordure rouge** signifie: **aucun prix** n'a encore été enregistré.

Pour la saisie ou la vérification des prix, sélectionnez le menu "prix de la chambre".

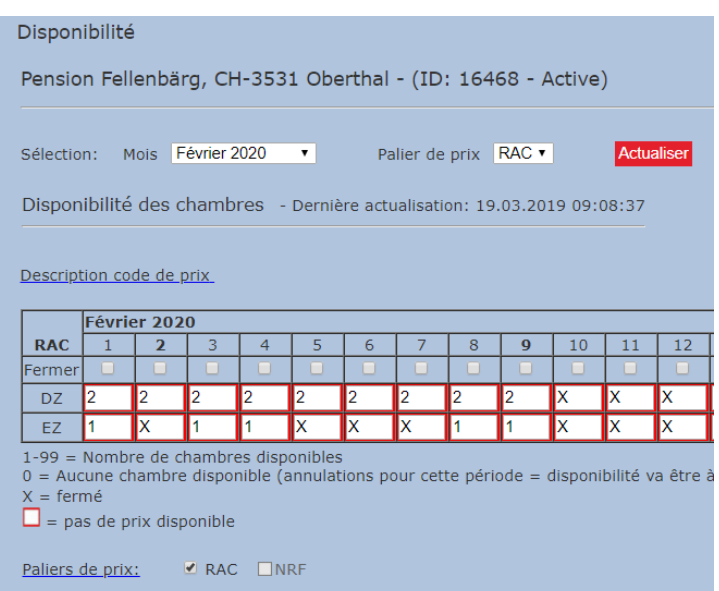

### **4.2 Saisie des prix des chambres (uniquement en gestion manuelle)**

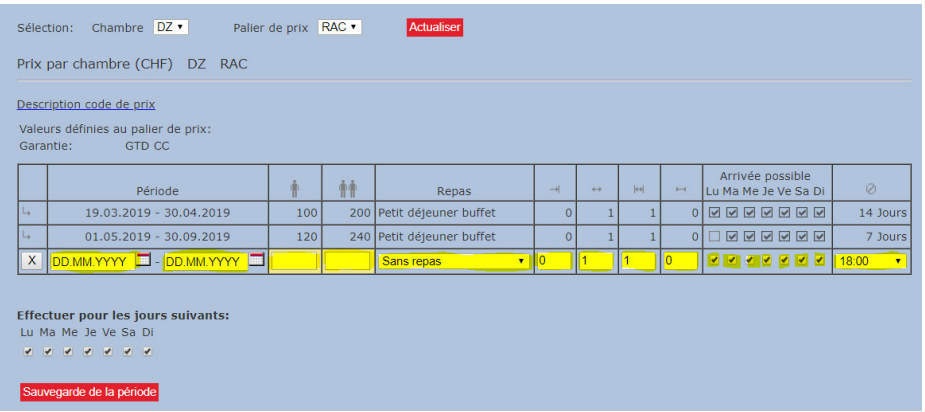

#### **Période:**

**Saisie:** Pour saisir une nouvelle période, remplissez la dernière ligne aux champs blancs avec vos données. Le dernier jour d'une période équivaut à la dernière nuit (30.03.2019 – 03.04.2019: encore valable la nuit du 03.04.2019).

#### **Prix des chambres:**

Entrez ici les prix pour le nombre correspondant de personnes. Les tarifs sont toujours par chambre et non par personne, sauf pour les personnes supplémentaires:

- **\* personne adulte supplémentaire**
- personne enfant supplémentaire (2 11,99 ans)

#### **Lits d'enfant (lit bébé):**

Vous définissez ici combien coûte un lit bébé (bébé de 0 à 1,99 ans)

#### **REMARQUES:**

Sauvegardez chaque modification.

Dans une chambre double ou plus, le prix d'occupation simple doit toujours être également enregistré (Prix chambre double en occupation simple ou le même prix que pour 2 personnes).

#### **Liste et explication des différents paramètres:**

#### **1. Repas:**

Entrez ici les repas standards:

Sans repas Petit déjeuner continental Buffet petit déjeuner Demi-pension Pension complète

#### **2. Période de réservation possible:**

Entrez ici jusqu'à combien de jours avant l'arrivée une réservation est possible.

- 0: réservation possible jusqu'au jour d'arrivée
- 1: réservation possible jusqu'à un jour avant l'arrivée

#### **3. Séjour en bloc:**

Le séjour en bloc définit comment un forfait peut être réservé. Effectuez ici les mêmes saisies que pour le séjour minimum. (Bloc séjour 2: l'offre ne peut être réservée que pour 2, 4, 6 jours, etc.)

#### **4. Séjour maximum:**

Avec le séjour maximum vous pouvez limiter les possibilités de séjour – mais ceci n'est pas recommandé.

#### **5. Arrivée possible / valable les jours suivants :**

Indiquez ici les jours de la semaine où les invités sont autorisés à arriver ou les jours où l'offre est valable.

Vous trouverez de plus amples informations sur l'enregistrement des tarifs Midweek / Weekend ainsi que sur les arrivées possibles uniquement certains jours aux chapitres 4.3 et 4.4.

#### **6. Politique d'annulation:**

Indiquez jusqu'à combien de jours avant l'arrivée une annulation sans frais est possible. Seul le jour jusqu'auquel le client peut annuler gratuitement est défini. Les frais éventuels, qui peuvent survenir en cas d'annulation, ne sont pas communiqués, car ils sont très différents d'un hôtel à l'autre.

#### **7. Garantie:**

STC fait la distinction entre "GTD CC" et "PREPAIEMENT":

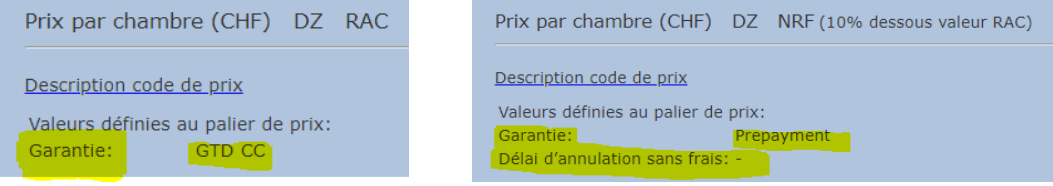

#### **GTD CC - Garantie par carte de crédit**

Une annulation sans frais est possible. Le client dépose sa carte de crédit à titre de garantie en cas d'arrivée tardive. Le paiement est effectué sur place par le client.

#### **PREPAIEMENT - par carte de crédit**

Aucune annulation gratuite n'est possible. Un acompte ou la totalité du prix est dû à réception de la réservation. Après réception de la réservation, la carte de crédit déposée par le client peut être débitée en conséquence.

#### **4.3 Modifier les prix (uniquement en gestion manuelle)**

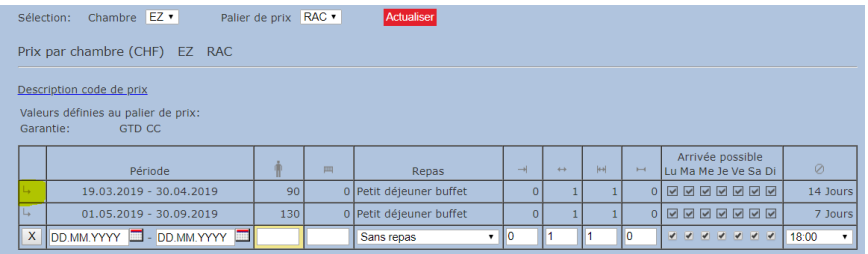

Cliquez sur la flèche pour transférer la période correspondante sur la ligne de saisie blanche. Ensuite, la date ou le tarif de la chambre, par exemple, peuvent être modifiés. La modification est confirmée en cliquant sur "Sauvegarde de la période".

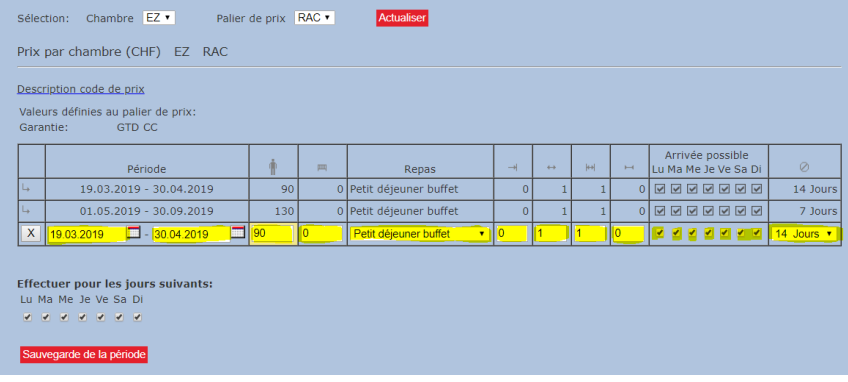

#### **ATTENTION:**

Une période tarifaire existante ne peut pas être raccourcie en écrivant la nouvelle période plus courte sur la période existante. Vous devez indiquer au système la période dont vous n'avez plus besoin et l'écraser avec le taux 0 (=zéro) et la sauvegarder.

Faux:

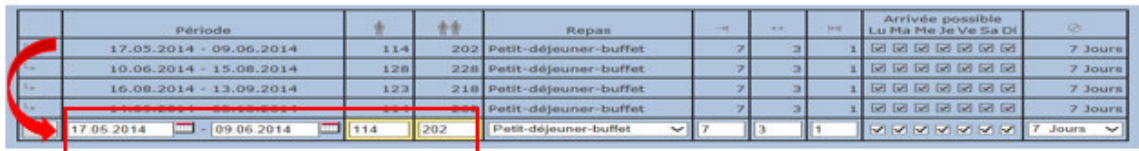

Juste:

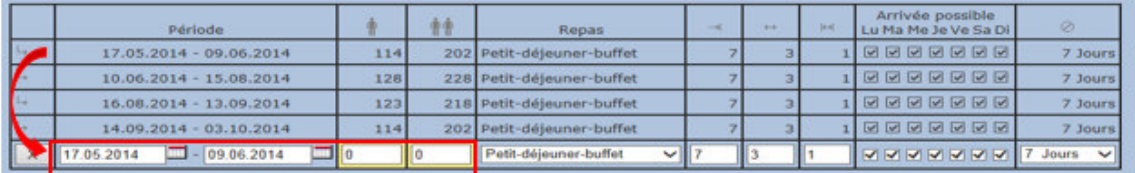

#### **4.4 Saisie des tarifs Midweek et week-end**

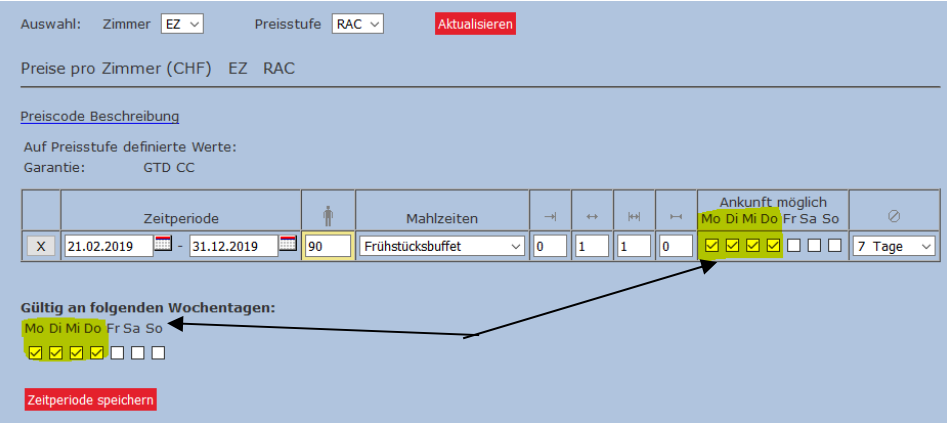

**IMPORTANT:** Les cases correspondant aux jours pendant lesquels un voyage aux tarifs Midweek est possible doivent être activées **et de la même manière** les cases sous "valide les jours de semaine suivants" doivent être cochées. Ensuite, sauvegardez la saisie.

Même procédure pour saisir les conditions tarifaires des tarifs week-end.

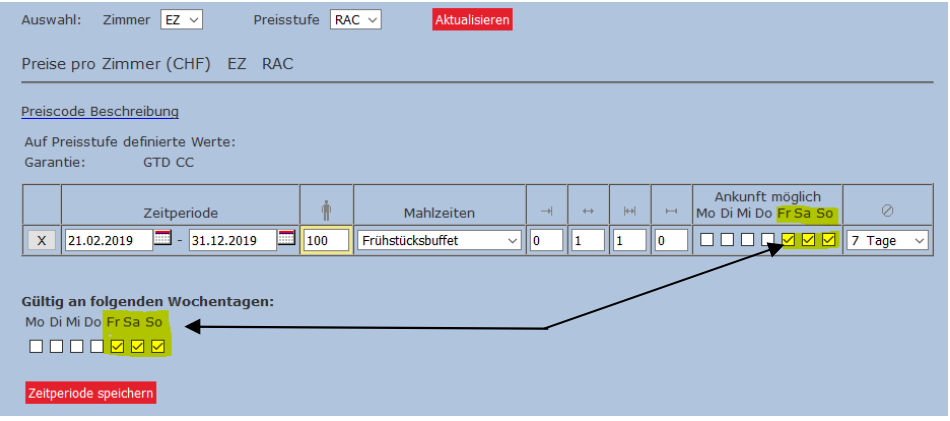

#### **4.5 Saisie des tarifs avec restrictions par jours d'arrivée**

Si aucune arrivée n'est possible en raison d'un dimanche ou d'un jour de repos pendant la semaine, vous pouvez enregistrer cette restriction dans la saisie du prix comme suit :

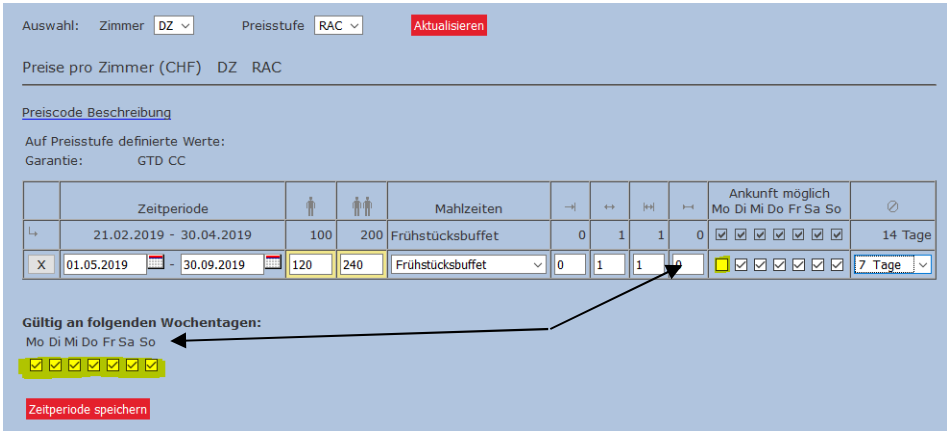

Contrairement à l'enregistrement des tarifs Midweek/week-end, les jours où une arrivée est possible doivent être activés ici et toutes les cases doivent être cochées sous "Valable les jours de semaine suivants".

#### **5 Services et prestations des chambres / équipements**

Dans le menu "chambre", vous avez la possibilité de vérifier ou de compléter la saisie de la chambre. Avant d'effectuer un réglage / changement, sélectionnez d'abord le type de chambre (chambre simple / chambre double...).

#### **5.1 Occupation de la chambre / Équipement de la chambre**

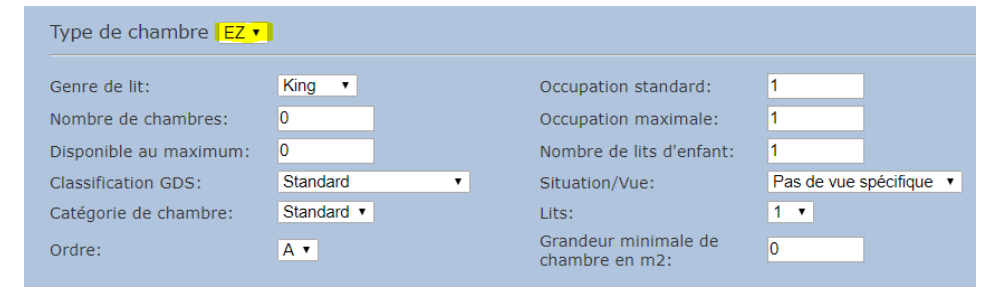

#### **Type de lit:**

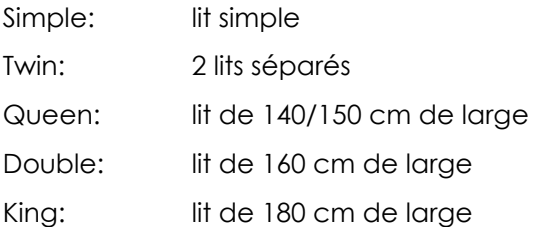

#### **Occupation standard:**

Nombre de lits dans la chambre sans lits supplémentaires

#### **Nombre de chambres:**

Nombre de chambres de ce type disponibles dans l'hôtel (PAS d'influence sur les contingents de chambres !)

#### **Occupation maximale / autres réglages**

Le taux d'occupation maximale donne des informations sur le nombre total de personnes qui peuvent rester dans la chambre.

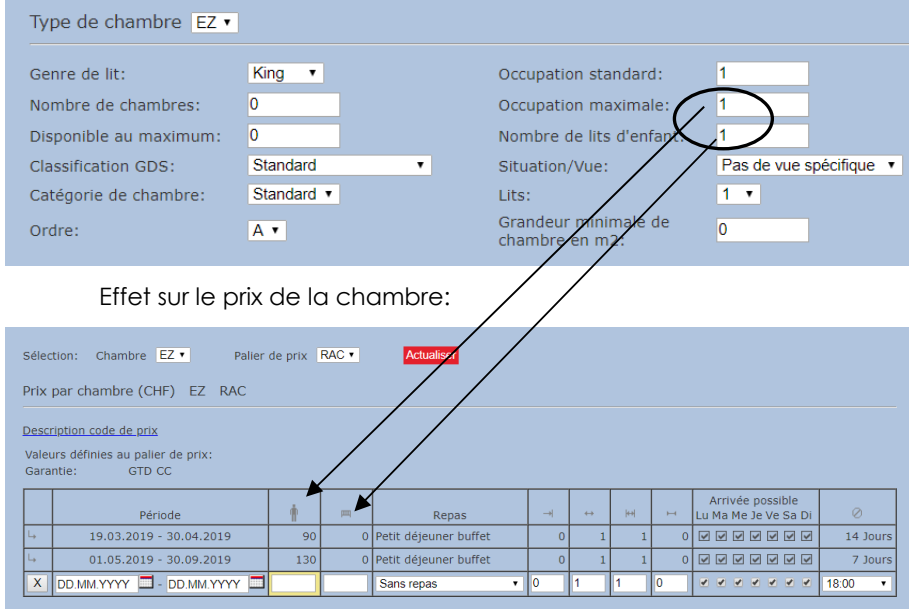

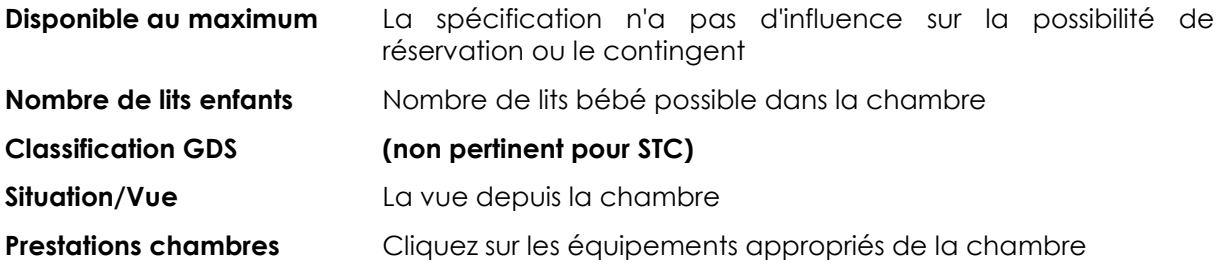

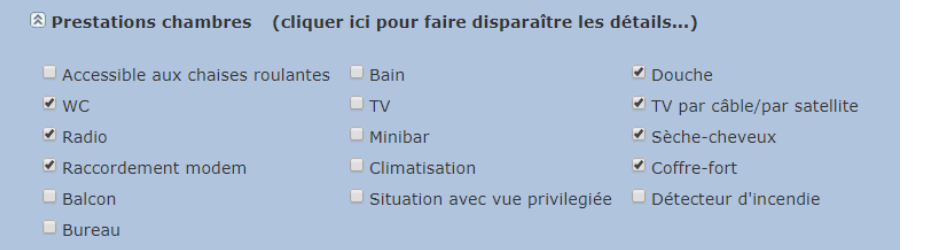

#### **5.2 Textes des chambres**

#### **Description de la chambre**

Nous avons besoin d'une description détaillée de la chambre au moins en allemand et en anglais.

Le texte anglais est ensuite automatiquement traduit dans les langues étrangères espagnol, néerlandais, chinois et russe à l'aide de Google Translater.

Pour le français et l'italien, la traduction automatique peut être activée à tout moment à l'aide du bouton "Traduire".

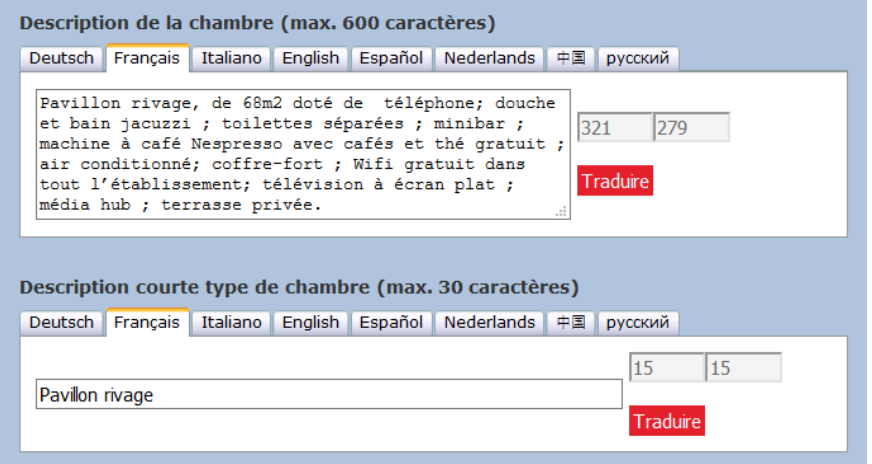

#### **Description courte type de chambre**

Une brève description doit être enregistrée pour chaque type de chambre, par ex. chambre double, chambre individuelle. IMPORTANT : N'utilisez pas de caractères spéciaux ou de trémas.

La description courte de la chambre apparaît en ligne (voir exemple ci-dessous) - la description de la chambre peut également être affichée.

#### **REMARQUES:**

Sauvegardez chaque modification.

Même procédure pour toutes les catégories de chambres.

Si d'autres catégories de chambres doivent être activées ou supprimées, veuillez-nous en informer par écrit.

Le code de la chambre peut être déterminé à partir d'une combinaison de lettres ou de chiffres.

Important : Le code de la chambre ne doit pas contenir de caractères spéciaux - cela peut entraîner des problèmes lors de la gestion des données de vente via Channel Manager.

#### **5.3 Photos des chambres**

Un maximum de 5 photos peut être stocké pour chaque saisie de chambre. Seul le premier élément est publié à l'externe, c'est-à-dire affiché avec le prix de la chambre.

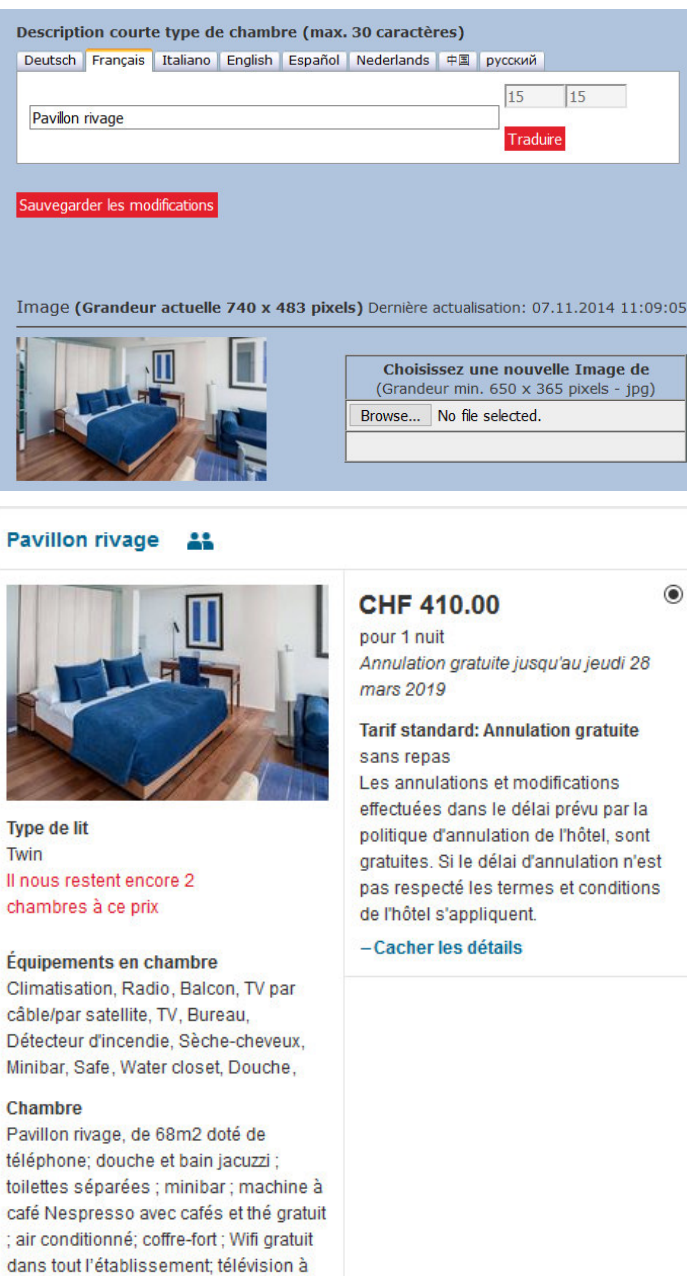

)5<br>—

Vous pouvez télécharger les images des chambres dans la base de données STC comme suit:

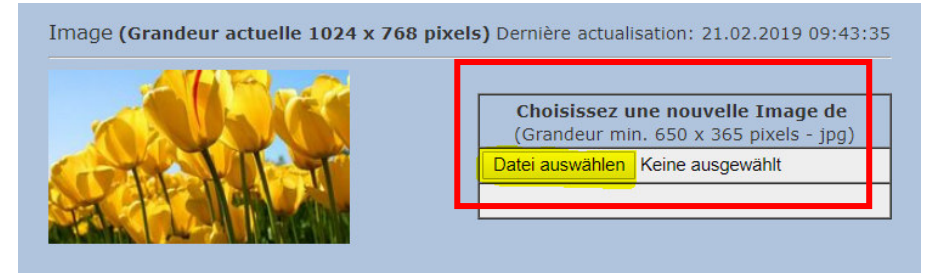

écran plat ; média hub ; terrasse privée.

 $\label{eq:2} \rho_{\text{total}}(t) = 1 + \sqrt{2 \, t \, \omega_{\text{total}}},$ 

- Cliquez sur "Browser" à côté de l'image correspondante.
- Sélectionnez votre fichier image (format JPG obligatoire) sur votre ordinateur
- Confirmez avec "Download"

#### **REMARQUES :**

Les images doivent avoir un format minimum de 650x365 pixels. Seul le format JPG est accepté.

Pour remplacer une image, sélectionnez le nouveau fichier image et confirmez avec Download. La nouvelle image s'affiche alors.

Si ce n'est pas le cas, cliquez sur la touche "F5" pour mettre à jour le "cache". L'image sera alors visible dans la base de données STC - après la prochaine mise à jour de l'image, elle sera ensuite mise à jour sur tous les canaux de vente STC.

#### **6 Contenu**

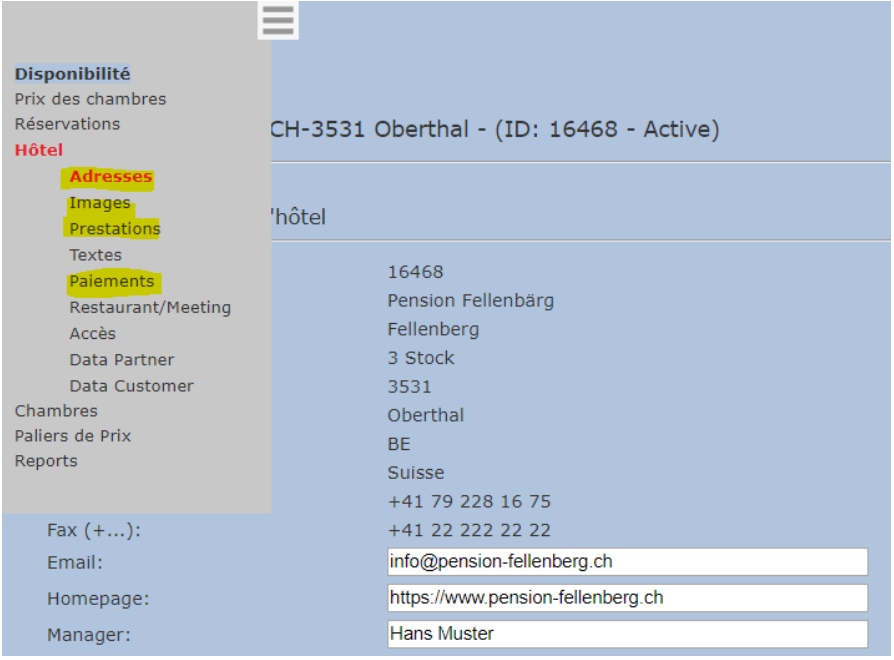

#### **6.1 Nom et adresse de l'hôtel**

Le nom et l'adresse de l'hôtel doivent être saisis dans la banque suisse de données hôtelières https://portal.swisshoteldata.ch de HotellerieSuisse sous la rubrique "Coordonnées".

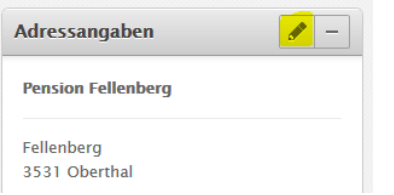

#### **6.2 Photos de l'hôtel**

Des images actuelles, attrayantes et pertinentes doivent être enregistrées dans la banque suisse de données hôtelières https://portal.swisshoteldata.ch de HotellerieSuisse sous la rubrique "Photos".

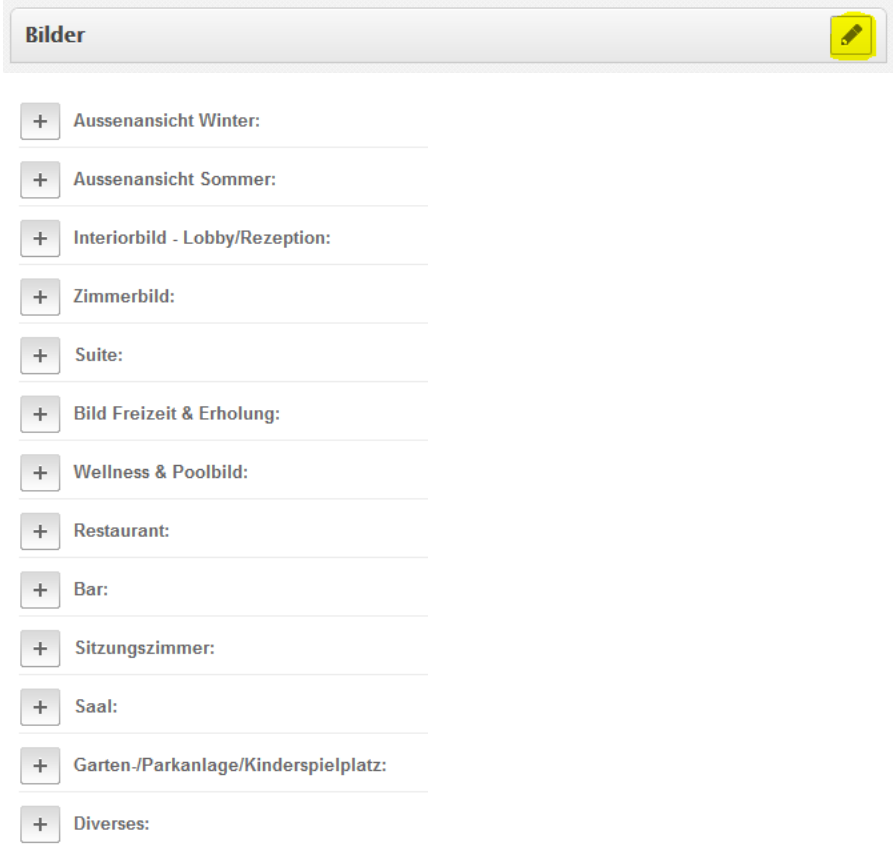

Une image par titre est transférée dans la base de données STC via l'interface existante. Il s'agit de l'image classée en première position.

À tout moment, vous avez la possibilité de vérifier le matériel image dans la base de données STC :

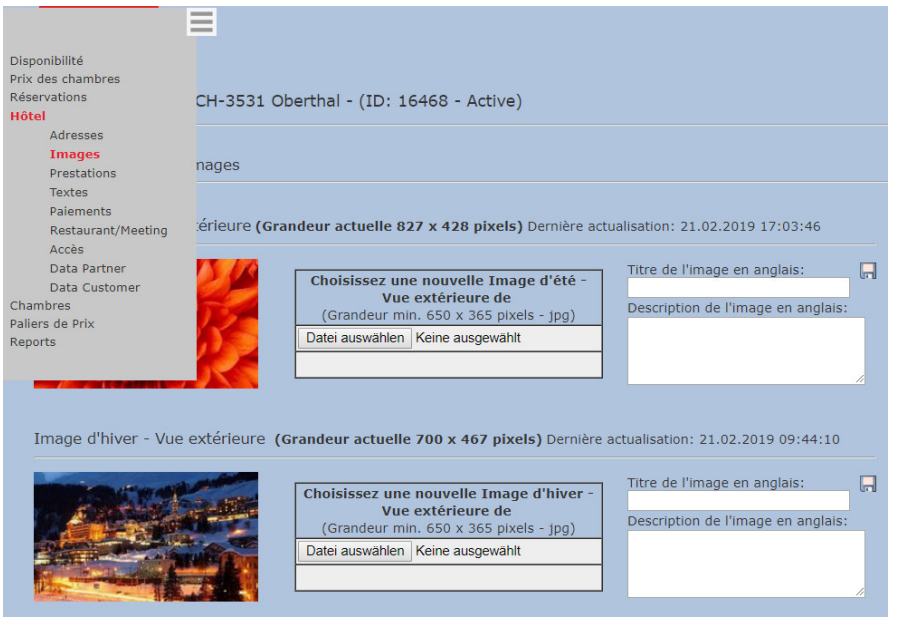

#### **6.3 Prestations de l'hôtel**

Les rubriques du menu de la banque suisse de données hôtelières https://portal.swisshoteldata.ch de HotellerieSuisse, marquées en jaune ci-dessous, fournissent à la base de données STC des informations pour la rubrique "Prestations".

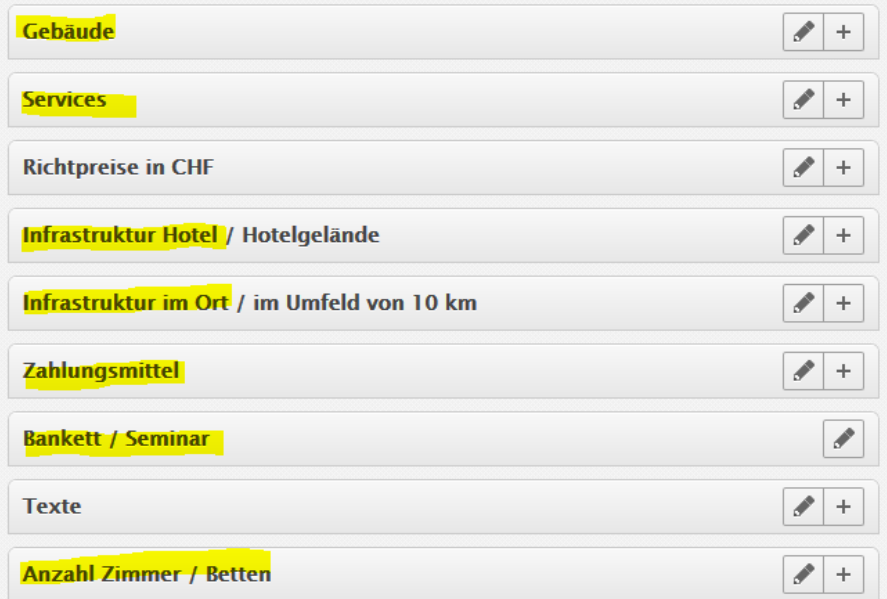

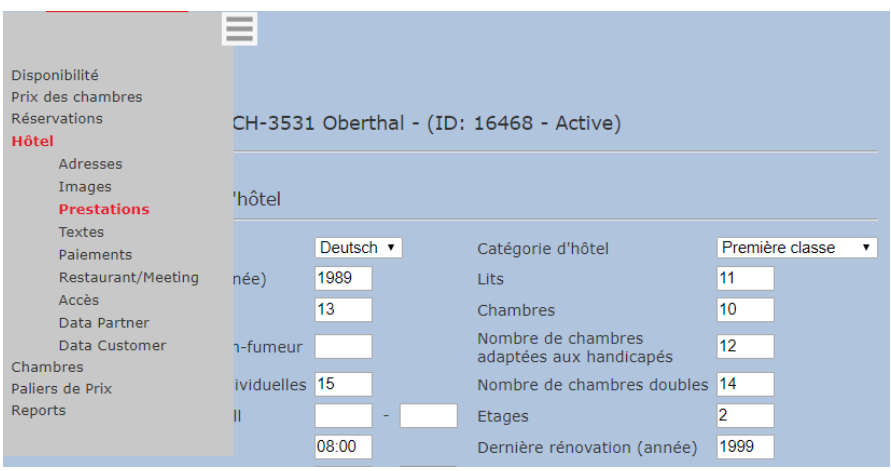

### **6.4 Textes de l'hôtel (Description de l'hôtel / plan d'accès)**

S'adresser au client dans sa langue maternelle avec des textes attrayants.

Nous avons besoin d'un support de texte dans la base de données STC, au moins en allemand et en anglais. Les textes anglais sont automatiquement traduits par Google Translater dans les langues étrangères espagnol, néerlandais, chinois et russe.

Pour le français et l'italien, la traduction automatique peut être activée à tout moment à l'aide du bouton "Traduire".

Pour la description de l'hôtel ainsi que le plan d'accès de l'hôtel, un maximum de 900 caractères est disponible par langue.

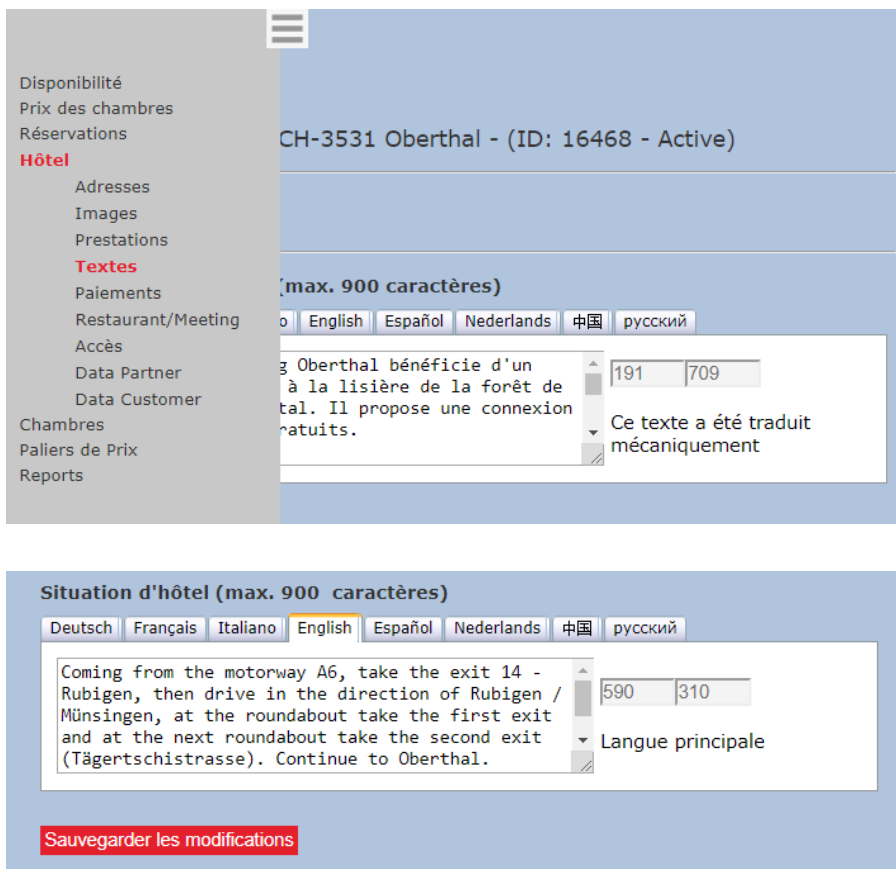

# **6.5 Taxe de séjour et cartes de crédit acceptées**

# **6.5.1 Paiement : Taxe de séjour / City Tax**

Vous avez la possibilité de proposer vos tarifs de chambres avec ou sans taxe de séjour / City Tax. Si vous souhaitez modifier votre tarif, veuillez-nous en informer par courriel à contracting@stc.ch

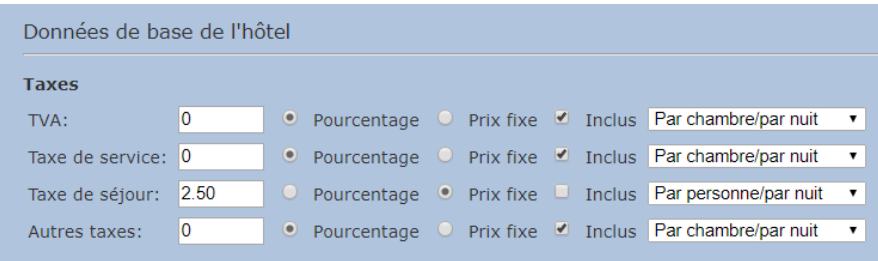

#### **6.5.2 Paiement : Cartes de crédit / Moyens de paiement acceptés**

Les moyens de paiement acceptés doivent être saisis dans la banque suisse de données hôtelières https://portal.swisshoteldata.ch de HotellerieSuisse sous la rubrique "Moyens de paiement".

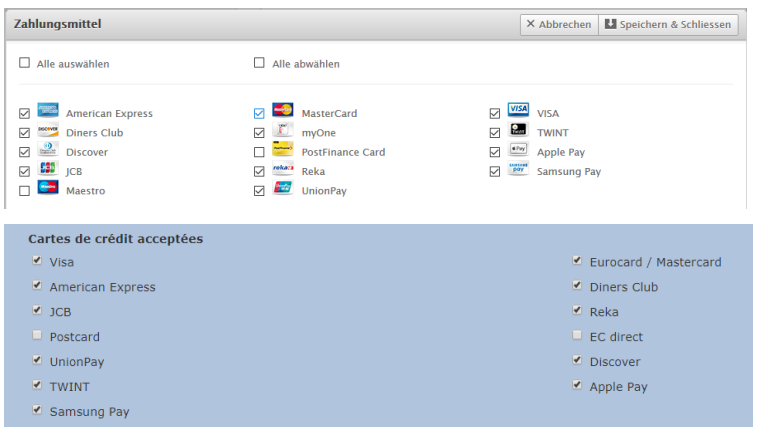

#### **7 Règlement général de l'UE sur la protection des données (RGPD) / Configuration Channel Manager**

Comme vous l'avez peut-être remarqué dans les médias, le règlement général de l'UE sur la protection des données (UE-RGPD) concerne également les entreprises suisses qui offrent leurs services dans l'UE. La RGPD vise à mieux protéger les données personnelles des citoyens de l'UE et est entrée en vigueur le 25 mai 2018.

Ce nouveau règlement sur la protection des données a également un impact sur le Switzerland Travel Centre.

Lors de la transmission des confirmations de réservation, les données relatives à la RGPD vous seront envoyées en tant qu'hôtel ainsi qu'à vos partenaires (p. ex. Channel Manager). Pour cette raison, l'accord de la RGPD est également obligatoire pour vous en tant que partenaire.

Afin de pouvoir approuver la nouvelle réglementation ou approuver la configuration du Channel Manager à votre fournisseur Channel Manager, nous vous demandons d'effectuer les étapes suivantes:

1. Ouvrir l'option "Hôtel" dans la barre de menu et sélectionner l'option de menu "Data Partner".

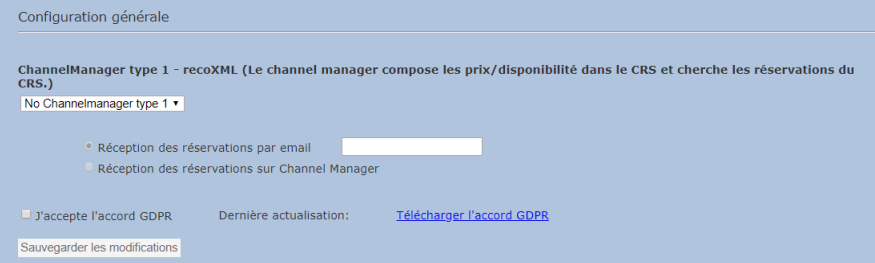

2. En **gestion manuelle** des données de vente, laissez les réglages tels quels.

Lors de la gestion des données de vente **via le Channel Manager**, sélectionnez-le fournisseur/utilisateur Channel Manager et activez la réception des réservations via le Channel Manager.

3. Télécharger la RGPD (accord GDPR). Le règlement doit être lu et les obligations qui y sont décrites doivent être suivies de façon impérative.

4. L'accord doit être accepté et ensuite sauvegardé pour que le consentement puisse être donné.

#### **Important que vous sachiez :**

- La page ne peut être modifiée que par vous en tant qu'hôtel. Les données d'accès ne peuvent en aucun cas être transmises à des tiers ou à vos partenaires.
- Le maintien réussi des services ne peut être garanti que si le règlement est approuvé.
- Si la réglementation n'est pas acceptée, les données clients ne peuvent plus être transmises via l'interface Channel Manager. Jusqu'à ce que l'accord soit accepté, les confirmations de réservation vous seront automatiquement envoyées par e-mail.

#### **8 Créer une valeur ajoutée**

Obtenez la parité de taux et la parité de l'offre en ayant également la réservation anticipée ou les taux non-remboursables activés par nous.

Des niveaux de prix supplémentaires peuvent être ajoutés à tout moment dans la base de données STC. Ces taux peuvent être gérés à l'aide du Channel Manager ou dérivés du taux journalier à l'aide d'une majoration/minoration en CHF ou en %. La même possibilité existe pour la gestion des contingents de chambres.

#### **Exemples :**

#### **Tarif non remboursable :**

Pour les réservations jusqu'à 21 jours à l'avance, vous accordez une réduction de 10%. Les réservations ne peuvent pas être annulées et sont non remboursables. La carte de crédit sera débitée directement à la réception de votre réservation.

#### **Tarif demi-pension :**

Le supplément pour l'arrangement incluant la demi-pension est de CHF 45.00 par personne et par nuit.

#### **Séjourner 3 – Payer 2 :**

Le client a la possibilité de réserver 3 nuits pour le prix de 2 nuits.

#### **Forfait promotion :**

Composez un forfait qui contient différentes prestations et ayant donc une valeur ajoutée. Par exemple: services bien-être à prix réduit, une corbeille de fruits dans la chambre, ou autre.

Si vous êtes intéressé, veuillez nous faire part de vos conditions tarifaires et conditions générales en envoyant un e-mail à contracting@stc.ch . Nous établirons ou activerons alors les catégories de prix supplémentaires pour vous.

#### **Vérifiez vous-même votre présence en ligne et mettez-vous à la place du client :**

**https://www.swisshotels.com/**